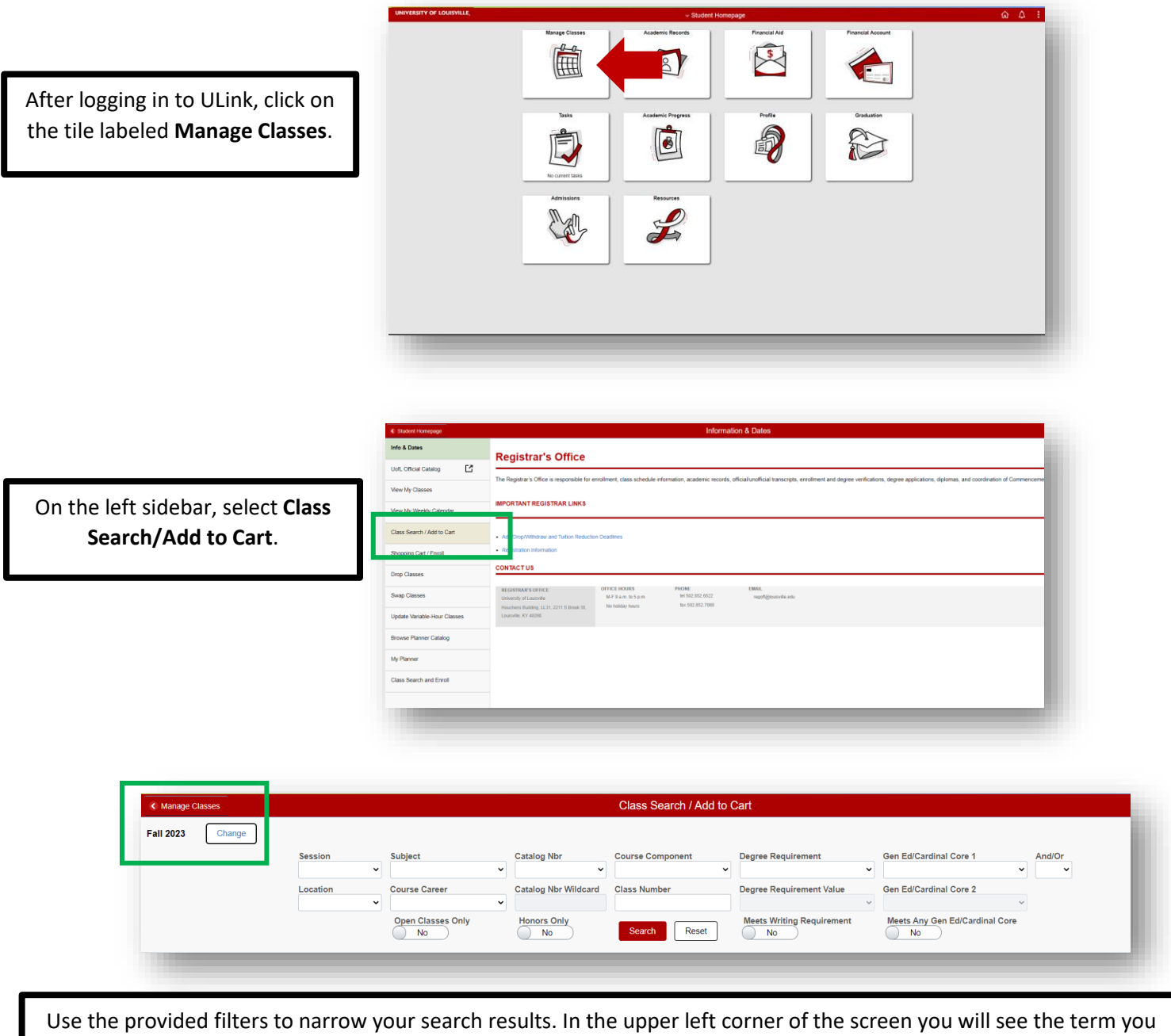

are currently searching. If the term you wish to register in is not listed, click change, and select the correct term. Once you have made your selections, click **Search** to retrieve your results. If you wish to clear all of your options, click **Reset**.

Once your search results are returned, you can view class details by clicking the course label, listed in blue text, on the left. To add the course to your cart, click the **Add** button on the right.

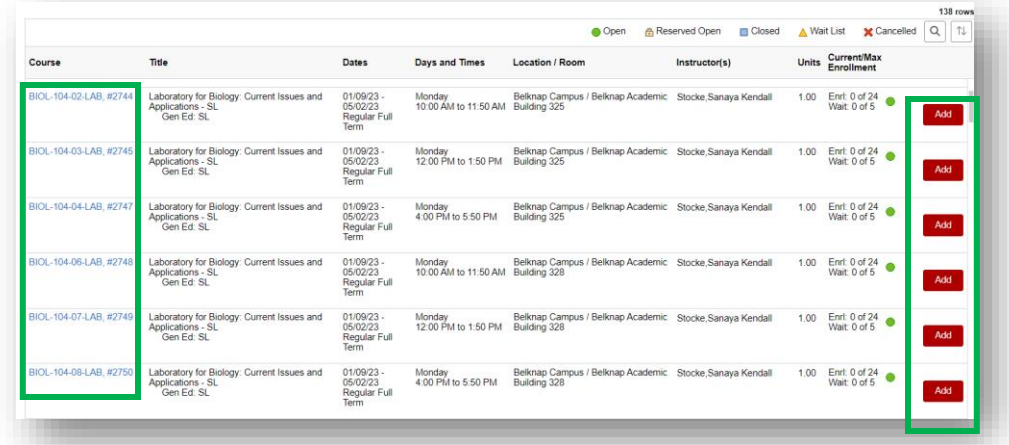

You can continue to refine your results by using the provided checkboxes located on the left sidebar of your screen. The number in parenthesis represents the number of classes available for that specific selection.

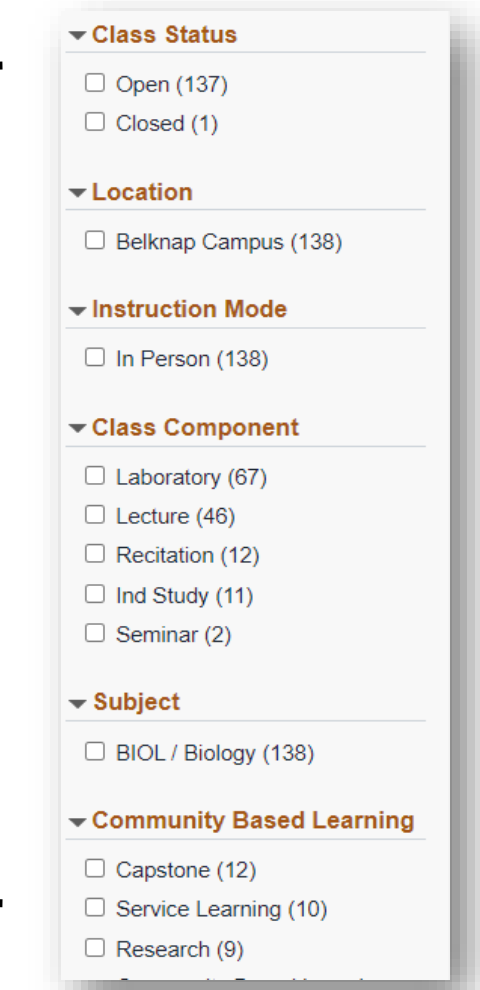

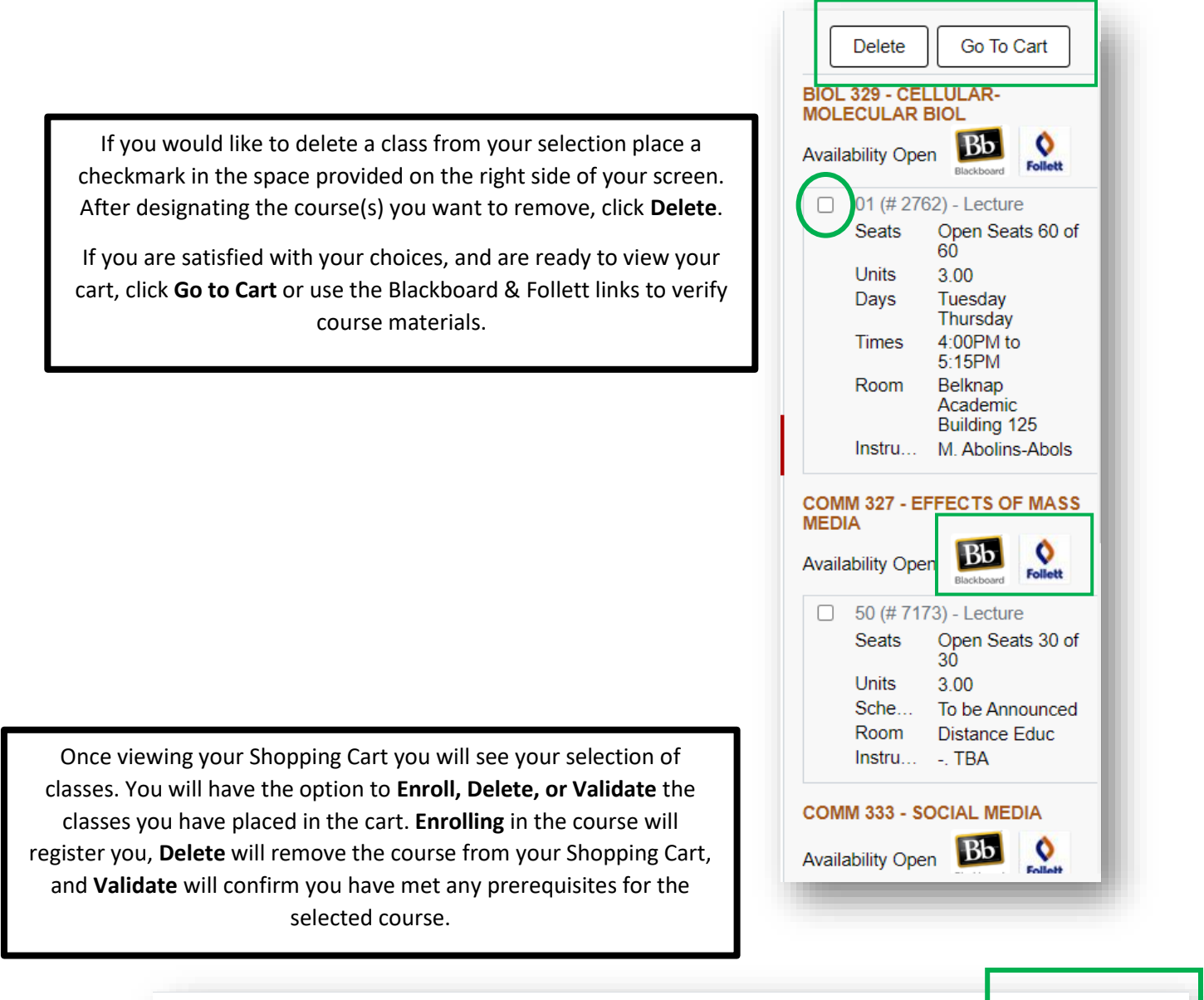

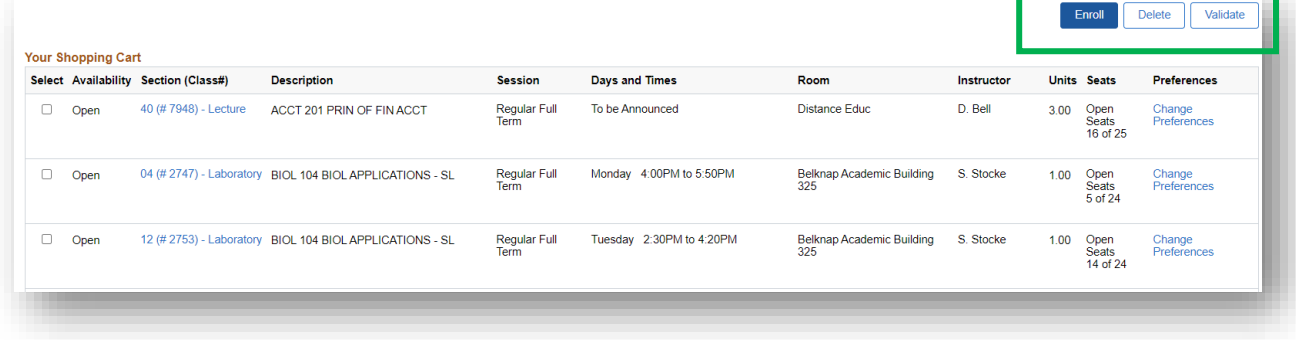

Once you have made your selections you can enroll in a class by placing a checkmark in the box for the respective course. A pop-up window will appear asking you to confirm your selection.

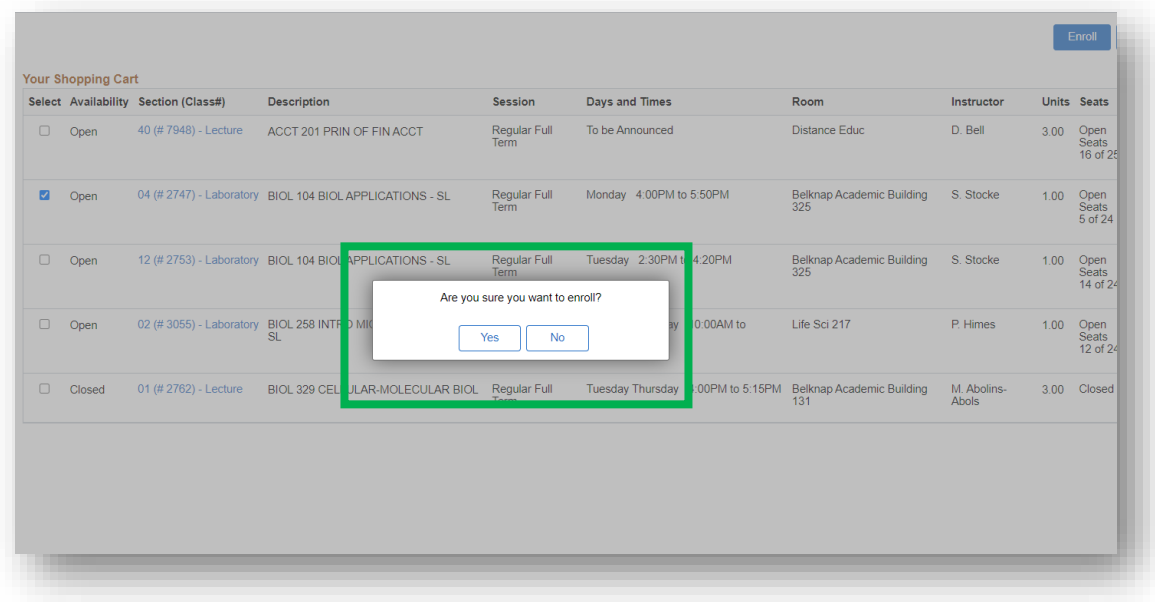

You will receive a confirmation message to notify you the course has been added to your schedule.

COMM 201 - Introduction to Communication - SB

This class has been added to your schedule. View Holds/To Do List.